# CENTRALINA RILEVAMENTO POLVERI SOTTILI DA  $2.5\mu g/m^3$  e  $10\mu g/m^3$

# **INTRODUZIONE**

La centralina proposta è basata su di un progetto Open Source Tedesco di [luftdaten,](https://luftdaten.info/it/montaggio-centralina/) che consiglio di visitare, dove troverete un tutorial scritto "anche" in Italiano.

Il progetto ha avuto e seguita ad avere un ottimo successo a livello Europeo e non solo, segno di una maggiore sensibilità nei riguardi dell'aria che respiriamo. La diffusione di queste centraline in Italia è buona e in particolare al Nord proprio lì dove il problema dell'inquinamento è maggiore ma la rete di rilevamento è in crescita probabilmente anche a causa della latitanza di chi dovrebbe, per istituzione, svolgere la sorveglianza necessaria. È però bene ricordare che queste centraline amatoriali non possono essere un sostituto di quelle poche ma ufficiali dato che non sono certificate da nessun ente, ma questo non significa che mostrino valori errati. Di sicuro sono molto più curate dagli appassionati che si sono fatti carico in termini di tempo e soldi necessari alla loro realizzazione rispetto a molte di quelle ufficiali che spesso sono ferme per "mancanza ricambi" che significa "mancanza fondi".

Il costo della realizzazione è molto prossimo ai 30€ e il reperimento dei materiali è facile..... tutte le parti elettroniche le possiamo ordinare su Aliexpress con tempi di arrivo intorno ai 30/40 giorni, anche in questo periodo di Covid19, mentre le parti accessorie le troveremo in un buon Brico come Leroy Merlin e simili.

La centralina può essere installata in qualsiasi punto esterno all'abitazione purché sia a portata di segnale WI-FI del nostro Router. Dovremo prevedere anche una alimentazione con un qualunque alimentatore per cellulare, per cui da 5 Volt 1A considerando che la centralina assorbirà anche meno di 1 Watt, dotato di spina micro-USB tipo B ma in alternativa anche collegando direttamente i due fili, positivo e negativo, su due appositi pin del circuito NodeMcu. Una premessa è necessaria, pur dovendo installare il Firmware sulla schedina NodeMcu, non avremo alcuna necessità di essere provetti esperti in programmazione e né conoscere il codice sorgente stesso, troviamo già tutto pronto... dovremo solo seguire questa guida che spero sia molto dettagliata così da non far nascere dubbi sull'esecuzione stessa.

# **COSA SERVE**

I componenti elettronici necessari alla realizzazione sono:

#### **Sensore SDS011**

Rilevamento polveri sottili da 2,5µg/m<sup>3</sup> e 10µg/m<sup>3</sup> (P.M. 2,5 e P.M. 10) acquistabile per circa  $\epsilon$  16 su [questo Link.](https://it.aliexpress.com/item/32606349048.html?spm=a2g0s.9042311.0.0.48ed4c4d23mImO) Con tutta probabilità vi arriverà anche la piccola interfaccia USB con cavetto che vedete ma con la centralina non serve.... è utile solo se decidete di provare, con un software che trovate nel pacchetto, il solo sensore . Il sensore SDS011, per non usurare troppo il sensore e la ventola, ha un ciclo di circa 20" di prelievo aria e circa 2' e 11" di riposo.

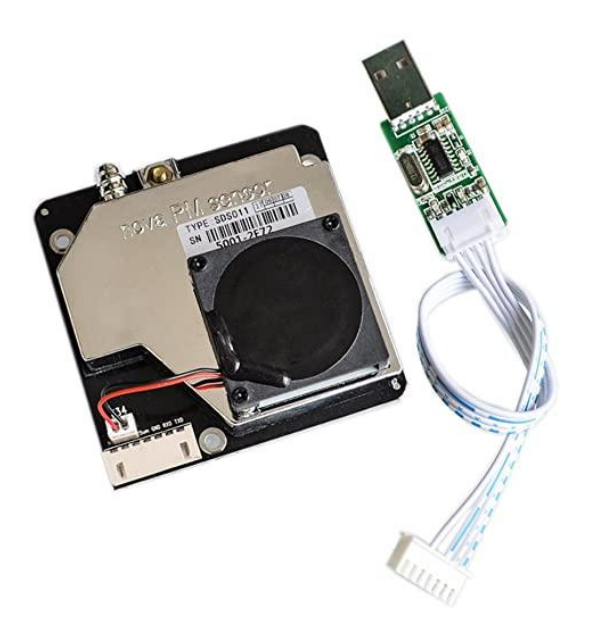

### **NodeMcu CH340G**

SOC (System on a Chip) è un modulo con WI-FI integrato, è da programmare con apposito Firmware. Acquistabile per circa € 2 [su questo Link .](https://it.aliexpress.com/item/32802874451.html?spm=a2g0s.9042311.0.0.48ed4c4d23mImO) Raccomando di fare attenzione al modello, a noi serve la Versione 3 LoLin che è dotata di chip CH340G, chip che è di forma rettangolare che di solito è prodotto da HDM e non la versione con chip CP2102 che invece ha il chip di forma quadrata.

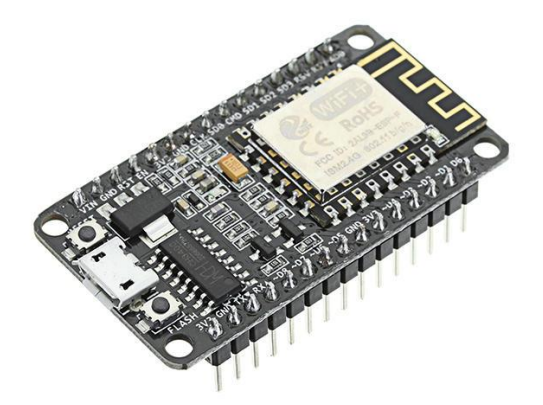

## **Sensore Temperatura e Umidità DHT22**

Si trova per circa € 2,5 [su questo Link.](https://it.aliexpress.com/item/32802908424.html?spm=a2g0s.9042311.0.0.48ed4c4d23mImO) Fare attenzione al fatto che in dotazione al sensore ci sia anche la piccola basetta, in foto è quella rossa, che trasforma i suoi originali 4 Pin , in una basetta con 3 Pin. Questa basetta monta anche una resistenza ed un condensatore in tecnologia SMD che, sembra, assicurano un miglior funzionamento del sensore ma, altra cosa importante della basetta è che ci evita durante il montaggio di usare i Pin originali che sono molto delicati rispetto ai 3 più robusti della basetta che invece ci troveremo a maneggiare. La tensione di funzionamento è da 3,3 fino a 5 Volt ma in questa applicazione è usato a 3,3 Volt

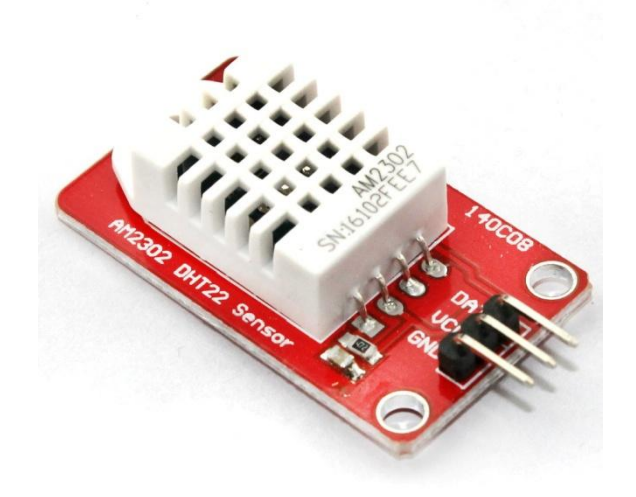

# **Sensore Temperatura, Umidità e Pressione atmosferica BME280**.

In alternativa al sensore DHT22, consiglio di montare questo sensore che ad un costo anche leggermente inferiore al precedente, rende disponibile anche il dato della pressione oltre ad avere un ingombro minore. Si trova a circa € 2 [su questo Link.](https://it.aliexpress.com/item/32804979304.html?spm=a2g0s.9042311.0.0.48ed4c4d23mImO) Fare attenzione, esiste un modello molto, troppo, simile al BME250 ed è il BMP280 che però non dispone del dato della pressione. Sul sito Aliexpress non è sempre molto evidente quale sensore stiamo per acquistare. Di entrambi i modelli se ne trovano con basetta sia a 4 che a 6 Pin, alcune foto mostrano stampigliate contemporaneamente BME/BMP280 insomma... difficile districarsi in mezzo a tanta confusione...... Il Link che ho indicato sembrava chiaro ed in effetti mi è arrivato il BME280. La differenza tra i 4Pin e i 6 Pin è nel valore dell'alimentazione, i 4 Pin sono a 5Volt mentre i 6 Pin funzionano a 3,3 Volt.

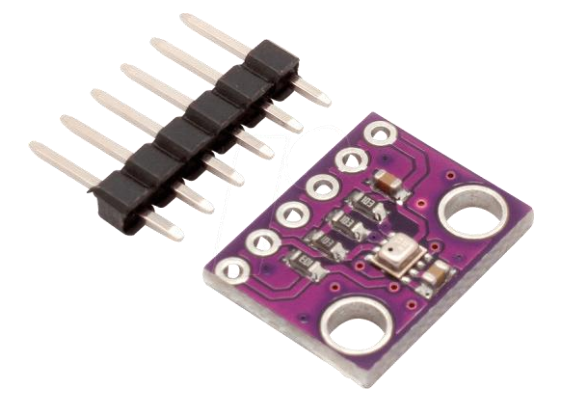

## **Accessoristica.**

Oltre alla componentistica elettronica prima descritta e a minuteria necessaria a secondo della specificità del nostro montaggio, avremo bisogno di poche altre cose che io ho trovato da Leroy Merlin:

2 Curve a 87° in PVC grigio, ma se le trovate bianche è meglio, da 80 cm di diametro, io le ho trovate da 90 cm ma sono riuscito ad adattarle facilmente. Pagate entrambe €3,66

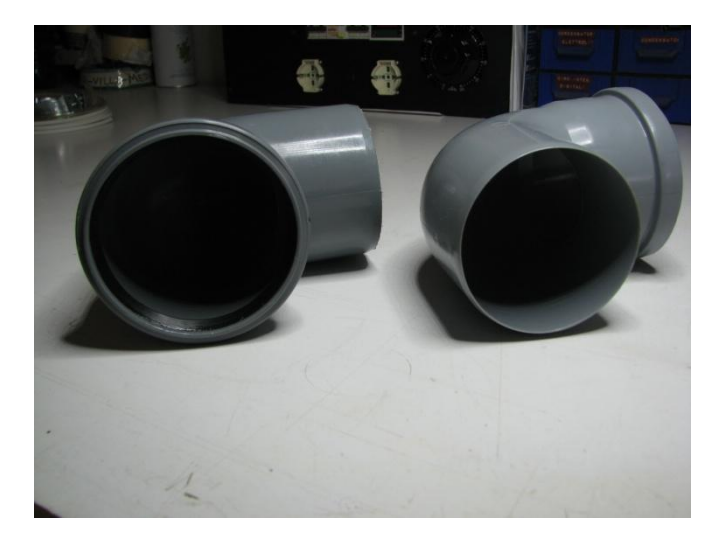

1 Collare ferma-tubo adatto alla misura dei gomiti che trovate, io l'ho preso da 90 cm e se lo trovate, meglio se è in acciaio inox visto che starà all'aperto. Trovato zincato a € 2,4

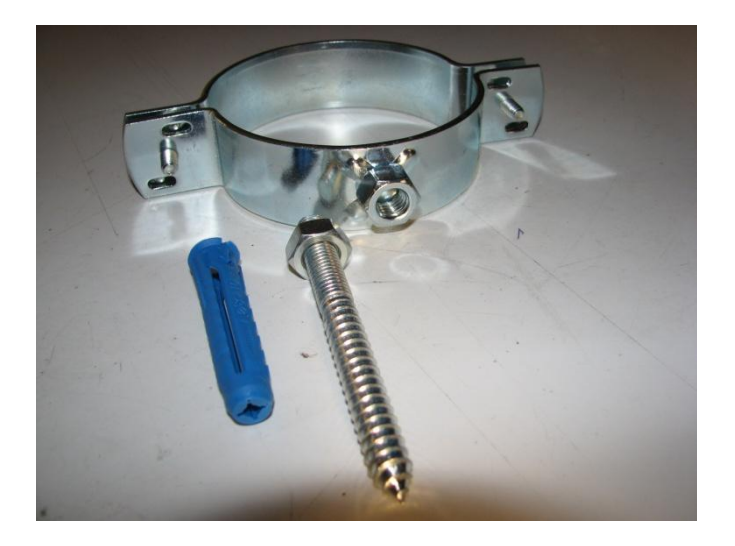

Alcuni piccoli ritagli di rete in fibra per zanzariere, serviranno a impedire l'entrata di piccoli insetti attraverso le due aperture delle curve.

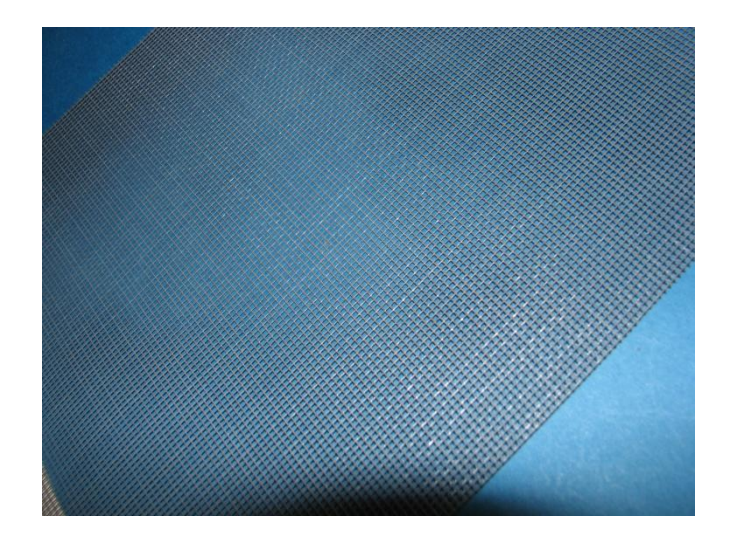

Servirà anche un alimentatore con uscita USB da 1 Amper, un corto spezzone di tubo del diametro di 8 mm esterno e 4 mm interno e alcune fascette stringi cavo. I collegamenti elettrici tra le varie parti, potremo realizzarli con dei fili da saldare oppure, e lo consiglio per comodità, con dei cavetti femmina-femmina adatti per circuiti Arduino che sono comunemente chiamati Du-Pont, prendetene un kit da 10 e uno da 20 cm che di solito sono in numero di 40 fili a kit, costano molto poco.

## **Elenco Software**

Se [scaricate il mio kit di installazione](http://www.meteospinaceto.it/doc/centralina%20polveri%20sottili.zip) in formato .zip, troverete queste directory con il contenuto che descrivo:

**Nella radice** di nome "centralina polveri sottili" trovate questo stesso documento "centralina polveri sottili" in formato pdf oltre alle sotto directory:

**CH341SER\_2** che contiene diversi file ma a noi servirà di eseguire il solo file "SETUP.EXE" necessario alla installazione dei drive sia del modulo NodeMcu che quello del sensore SDS011; chiaramente andrà installato una sola volta.

**DustSensorViewer** che contiene il file "DustSensorViewer.exe" utile in caso vogliate testare il solo sensore SDS011 senza il modulo NodeMcu, è un modo sbrigativo di vedere i valori rilevati e, qualora li abbiate, mettere a confronto tra loro diversi sensori.

**ESP8266Flasher** che a sua volta contiene due sotto directory, "**32 bit**" e "**64 bit**", le directory 32 e 64 bit contengono il file "ESP8266Flasher.exe" necessario per fare il caricamento del firmware "latest\_it.bin" sul modulo NodeMcu. Chiaramente useremo il file "ESP8266Flasher.exe" adatto al nostro sistema operativo se a 32 oppure a 64 bit.

Firmware per NodeMCU che contiene il file "latest it.bin" che è il firmware da caricare dentro al modulo NodeMcu

# **Note pre-installative**

Di seguito trovate immagini e descrizioni di alcune mie soluzioni realizzate durante l'assemblaggio dei moduli.

Come avrete capito, la centralina è ospitata dentro a due gomiti prima descritti.

Il modulo SDS011 e il NodeMcu sono tenuti uniti tramite una piccola basetta in vetronite che fa da congiunzione. Ho posto attenzione a far si che la spinetta USB del NodeMcu fosse rivolta verso il lato opposto al sensore SDS011 in modo da poter essere accessibile a chi userà un cavo USB per alimentare il tutto.

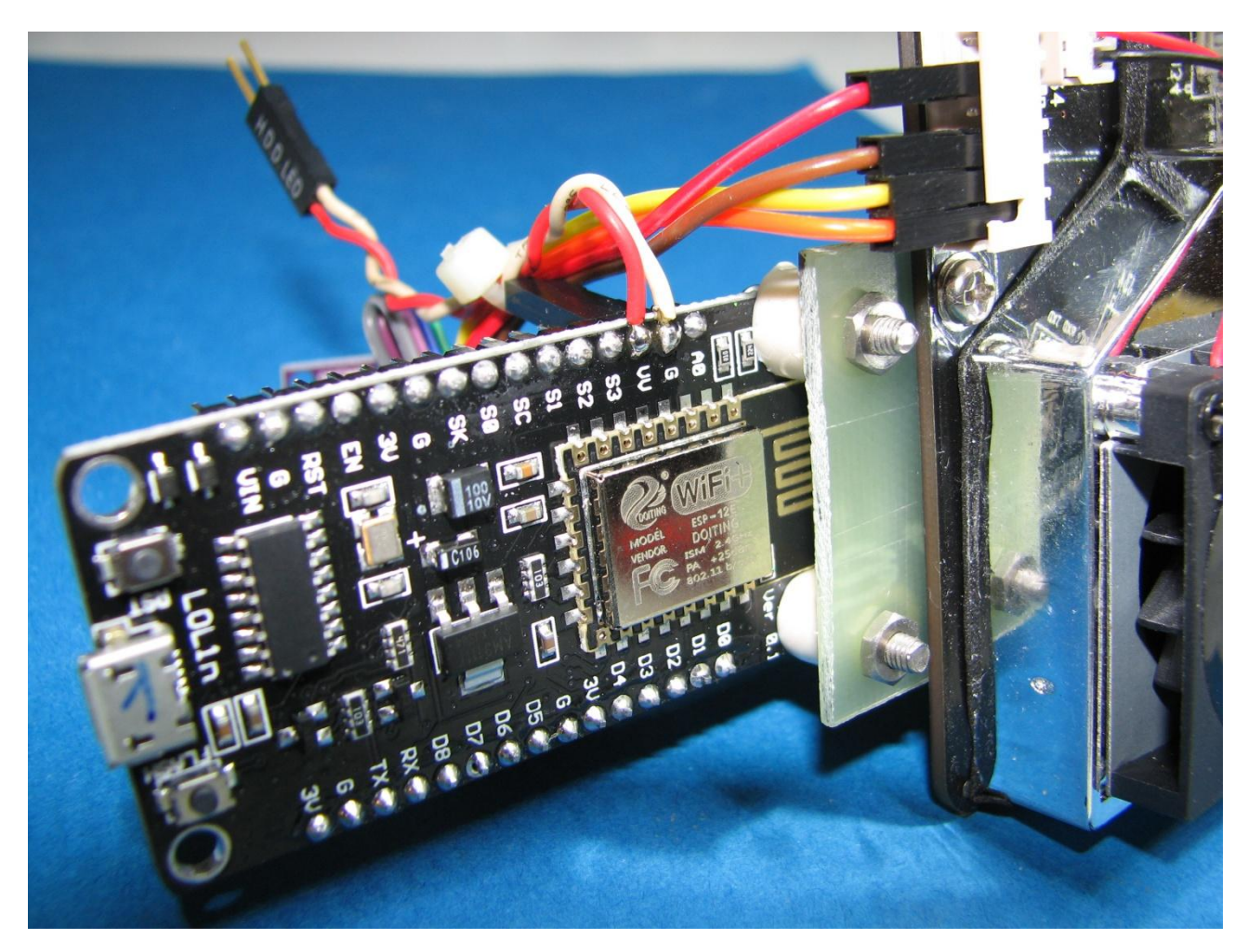

ma come vedete in foto, io ho optato per una alimentazione senza cavo USB dato che mi sarebbe servito lungo un 4 mt circa, non che non si trovino anche da 5 mt ma....usare un cavetto elettrico normale a due conduttori mi è costato zero avendolo in casa.

I due fili, positivo e negativo della 5 Volt necessaria all'alimentazione, li ho saldati rispettivamente al pin "VU" per il positivo che è il terzo pin che vedete in alto al modulo NodeMcu e il negativo sul pin "G" che è il secondo pin adiacente al precedente. La saldatura sui due pin si è resa obbligatoria dato che le due "lance" superiori erano già occupate per collegarci il sensore SDS011.

Per avere modo di scollegare tutta la centralina per eventuali manutenzioni, ho usato una spinetta "HDD LED" di un vecchio PC così che posso scollegare il cavo elettrico dalla centralina. Per cui, il positivo che è il rosso e il negativo che è il bianco, vanno sui due pin della spinetta "HDD LED" che però ha pin femmina

mentre a me servivano maschi... ma ho risolto con degli "spadini" che si usano sui cablaggi "wire-wrap" che immagino siano difficili da reperire ma con due spille da sarto o due reofori di diametro opportuno di resistenze o altro che già avete e tagliati a giusta lunghezza, potete infilarli dentro ai pin femmina così da trasformarli in pin maschi.

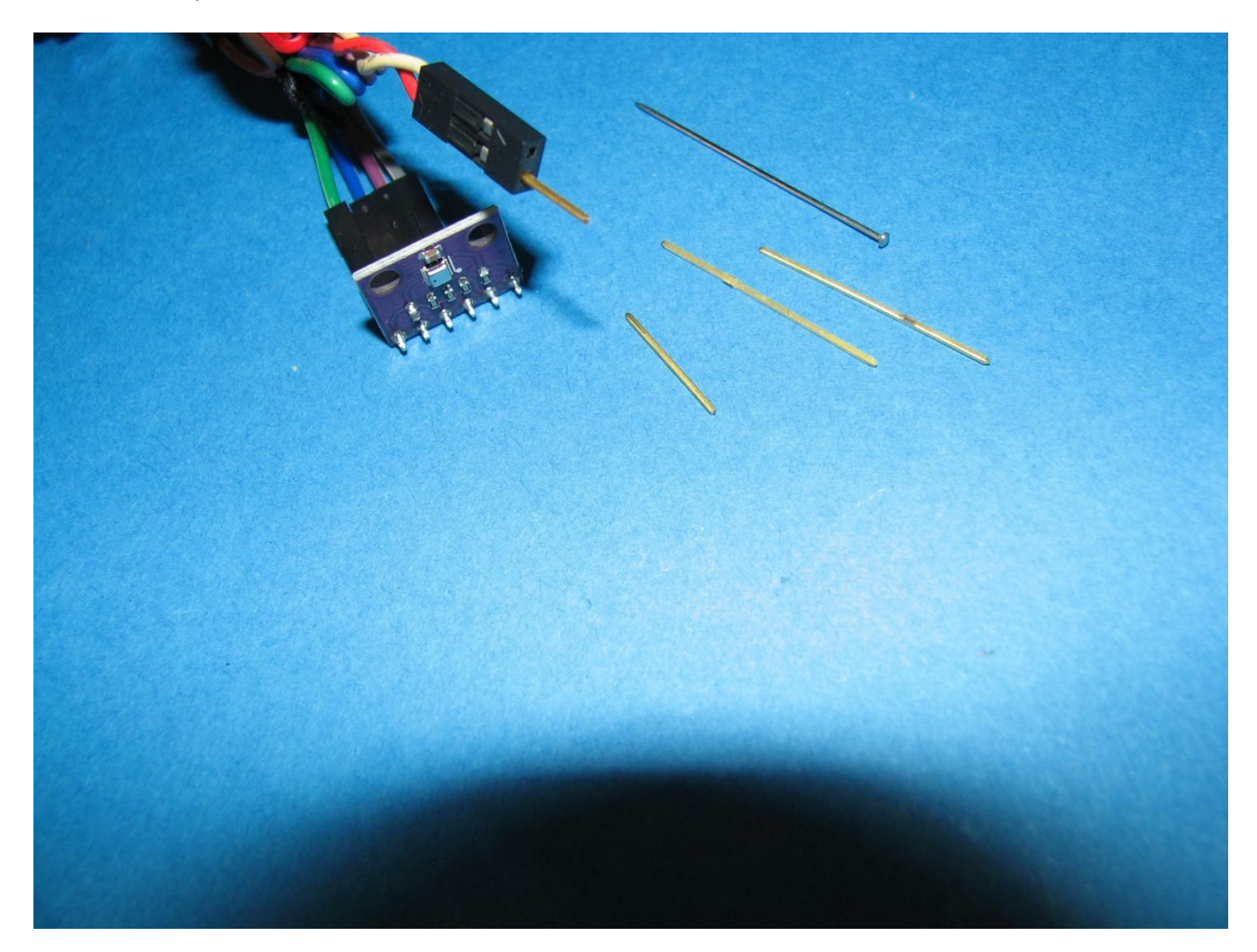

Questo è l'insieme montato dove si vede la spinetta di alimentazione e anche il sensore BME280 con il suo minuscolo chip a testa in su che poi diventerà a testa in giù una volta inserito dentro ai gomiti.

A qualcuno verrà la domanda del perché non ho usato direttamente un semplice cavetto "Du-Pont" maschio-maschio" eliminando i due maschi da un lato e saldando i due fili sul NodeMcu così da evitarmi tutto l'accrocco della spinetta del PC e dell'adattamento sui pin...

Il fatto è che raramente nella mia vita ho visto cavetti in rame di così pessima qualità come quelli della Du-Pont a me arrivati..... una volta sguainato il rame, impossibile saldarli... e si che di stagno per saldature nella mia vita lavorativa ne avrò consumato un quintale. In pratica al contatto di saldatore e stagno (buono), il filo di "pseudo rame" generava una pellicola nera di un impiastro tale che rendeva impossibile la pre-stagnazione del filo e anche usando un flussante al cui uso io sono contrario, non si risolveva. Alla fine ho optato per usare la spinetta ex-PC già crimpata con fili sempre Cinesi ma .. si è saldata senza problemi. Insomma i cavetti Du-Pont a me arrivati fanno schifo se usati per la saldatura ma con le loro spinette fanno il loro lavoro anche se rimane il dubbio di quanto dureranno vista la pessima qualità dei conduttori usati.

I due cilindri bianchi sono in plastica e fanno da distanziatore tra la basetta di congiunzione e il modulo NodeMcu.

Occorrerà anche un corto tubetto abbastanza morbido diametro 4 mm interno di lunghezza circa 20 cm ma, dato che potremo sempre tagliarlo a misura, meglio se più lungo. Lo collegheremo al beccuccio che aspirerà aria da analizzare che troverete sul sensore SDS011. Qui sotto, una panoramica delle minuterie usate. In casa ho trovato anche un pezzo di robusta gomma con una feritoia a metà altezza, sembrava fatta apposta per accogliere a scivolo il sensore SDS011 e tenerlo a contrasto dentro al gomito

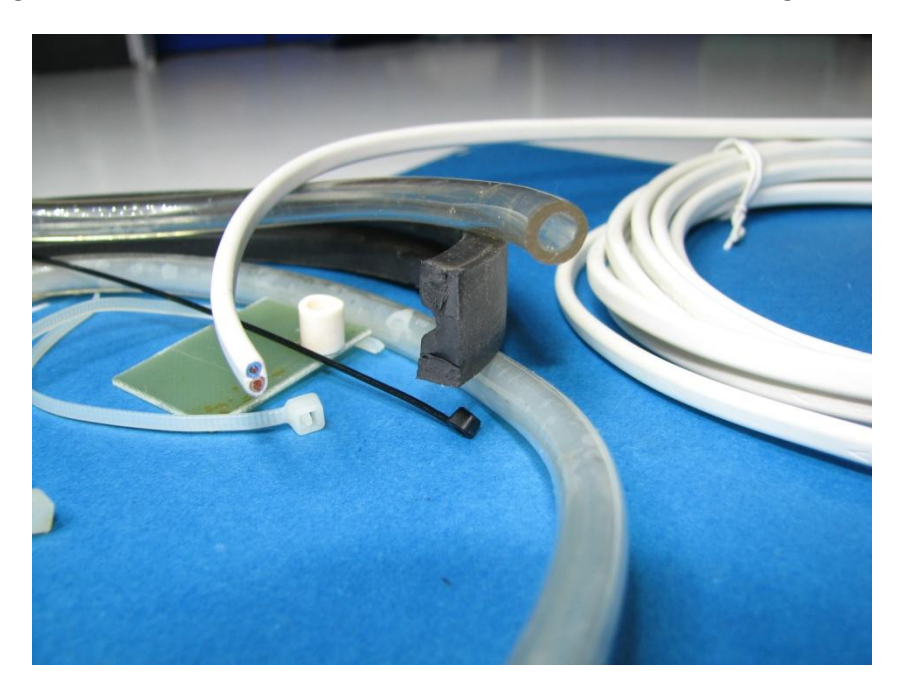

Purtroppo la foto mostra la soluzione precedente fatta con uno spezzone di tubo morbido da irrigazione ma rende l'idea di come fare il bloccaggio nel gomito.

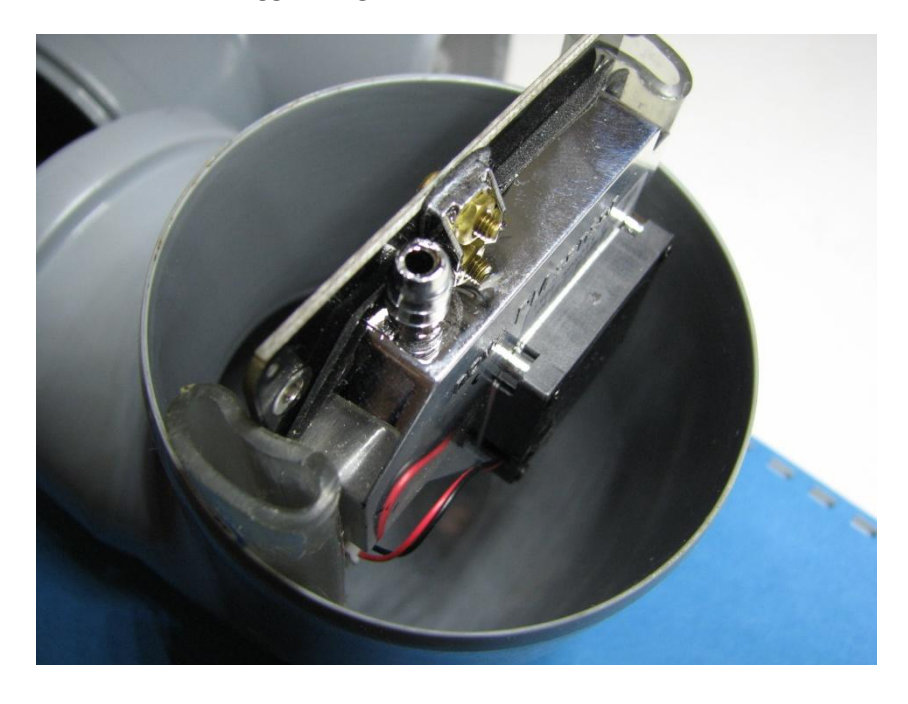

Sui due lati dei due gomiti ho messo una retina in fibra da zanzariera per impedire visite indesiderate di insetti. Per mantenerla in sede, l'ho incollata con colla a caldo. Su di una ho fatto un foro centrale da dove esce, di poco, il tubetto prelievo aria e sull'altro ho fatto un foro vicino al suo margine lì dove passa il cavo di alimentazione della 5 Volt e dove poco sopra alla retina, quasi a sfiorarla, capita il BME280 con il chip del sensore rivolto verso il basso. Per evitare "slabbrature" sui fori fatti nella retina, ho inserito delle rondelle in nylon sagomate opportunamente e sempre incollate con colla a caldo così da fargli fare da "passa-cavo"

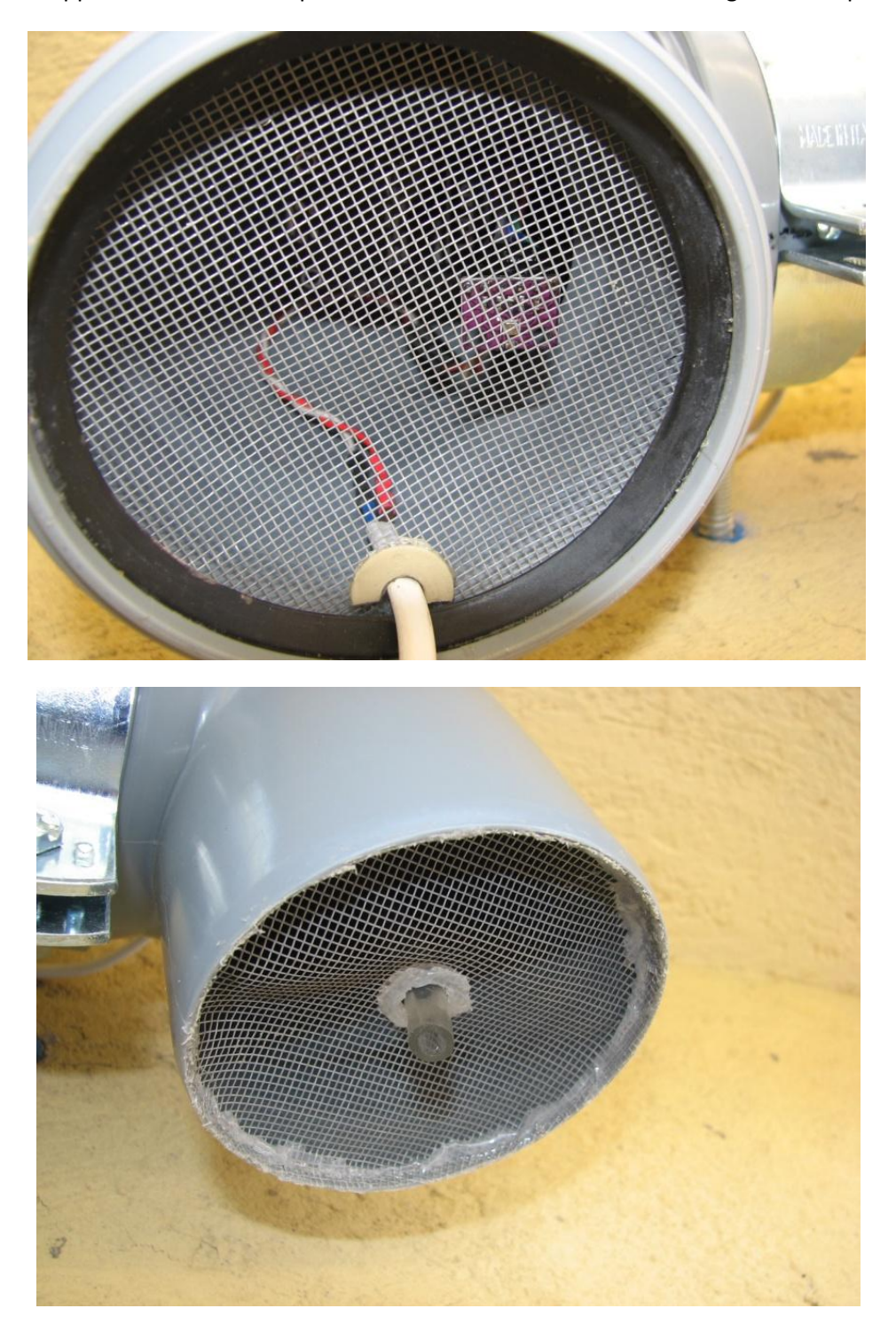

Questo è il montaggio finale a muro e con sopra la soletta in C.S. che offre anche un buon riparo dalle piogge .

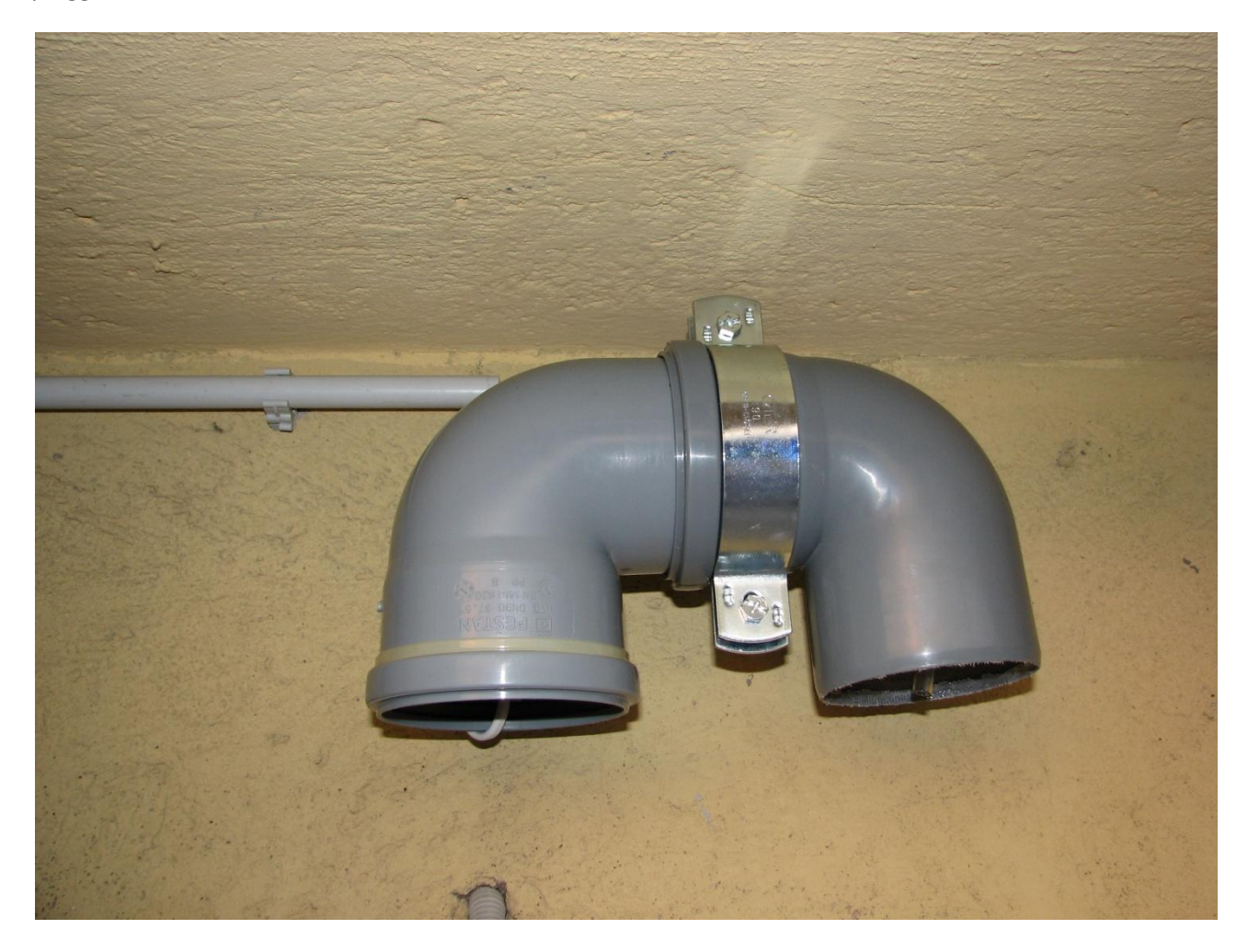

# **INIZIAMO AD ASSEMBLARE**

A secondo se usiamo il sensore di temperatura DHT22 o il BME280 dovremo realizzare due tipi di collegamenti diversi

# **Schema con DHT22**

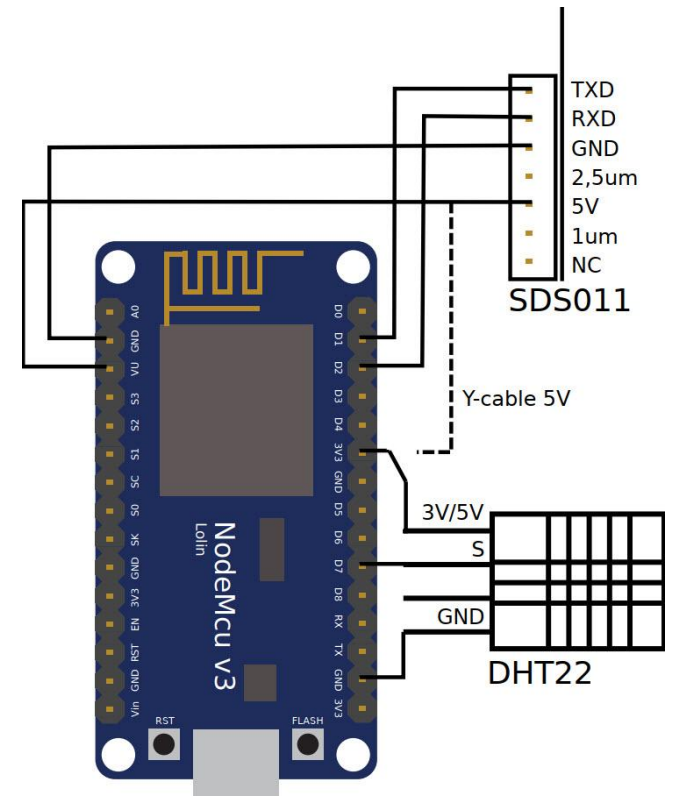

**Schema con BME280**

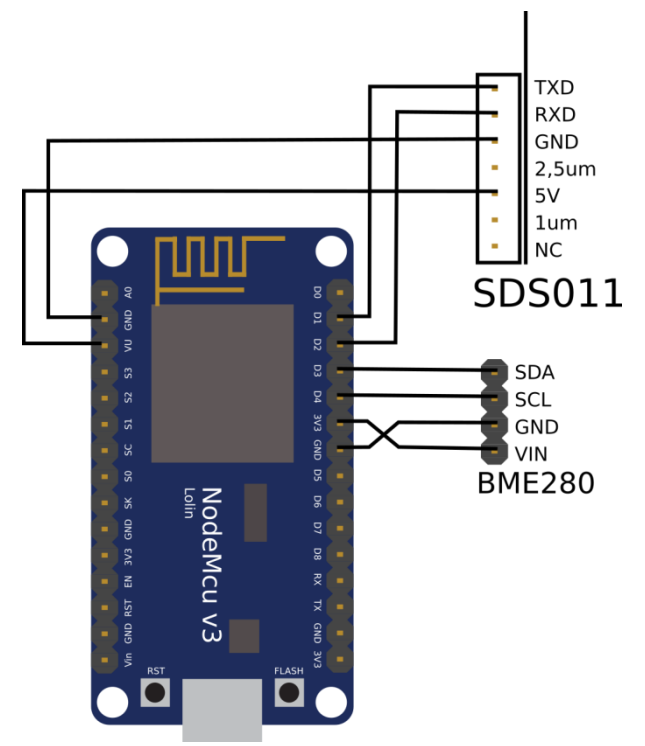

Per questa prima fase non è necessario assemblare i vari pezzi tra loro ma serve solo il modulo NodeMcu ed un PC con un cavetto USB, adatto al nostro modulo, per cui mini USB tipo B che poi è quello usato sulla maggior parte dei cellulari.

Il software necessario alla realizzazione della centralina è poco e consiglio di [scaricare il pacchetto completo](http://www.meteospinaceto.it/doc/centralina%20polveri%20sottili.zip)  [dal mio Link.](http://www.meteospinaceto.it/doc/centralina%20polveri%20sottili.zip) Preciso che il software non è una mia realizzazione ma la proprietà intellettuale appartiene ai singoli sviluppatori.

Per prima cosa dobbiamo installare il drive che ci permetterà di far comunicare la scheda NodeMcu con il PC attraverso una porta USB.

Se avete scaricato e scompattato il mio pacchetto completo, vedrete al suo interno una directory di nome "CH341SER\_2" che contiene diversi file ma a noi interessa mandare in esecuzione il file "SETUP.EXE". Una volta in esecuzione comparirà la sua finestra che ci indica come selezionato un file di nome "CH341SER.INF" con la data 01/30/2019 e Versione 3.5.2019, procediamo premendo "INSTALL" così da concludere l'installazione stessa. Ora collegate la scheda NodeMcu ad una porta USB, meglio se è USB2 e non 3.

Da pannello di controllo/gestione periferiche andiamo a vedere la voce "Porte" dovreste trovare qualche cosa di simile a quanto sotto mostrato.

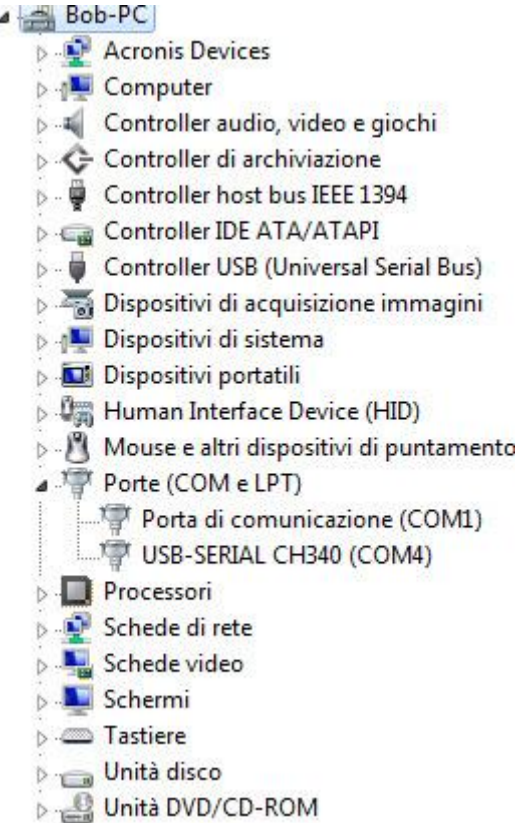

Come potete vedere, un dispositivo di nome CH340 è stato installato ed assegnato ad una porta seriale COM 4 che è virtuale. Preciso che il drive che troverete sul mio pacchetto "CH341SER\_2", è stato provato ed installato con successo su di un PC con Windows 7 a 64 bit, spero che funzioni anche sulle versioni a 32 bit ma è da provare....

Ora useremo il programma "ESP8266Flasher.exe" che serve a fare il "Flash" del Firmware sul modulo NodeMcu.

La Directory da aprire è "ESP8266Flasher" e a secondo se il vostro Sistema operativo è a 32 oppure a 64 Bit, usate la versione relativa che trovate nella specifica cartella. Se volete la certezza di usare l'ultima versione disponibile, andate [su questo link](https://github.com/nodemcu/nodemcu-flasher) dove troverete tutto il pacchetto del "Flasher" compresi i sorgenti utili a chi ha la capacità e la necessità di usarli.

Eseguiamo il programma "ESP8266Flasher.exe" e premiamo sul Menu "Operation" e sulla voce "COM Port", selezioniamo la COM virtuale precedentemente assegnata che nel nostro caso era "COM4", ma la vostra potrebbe essere anche un'altra, così che vedremo una schermata come quella sotto riportata.

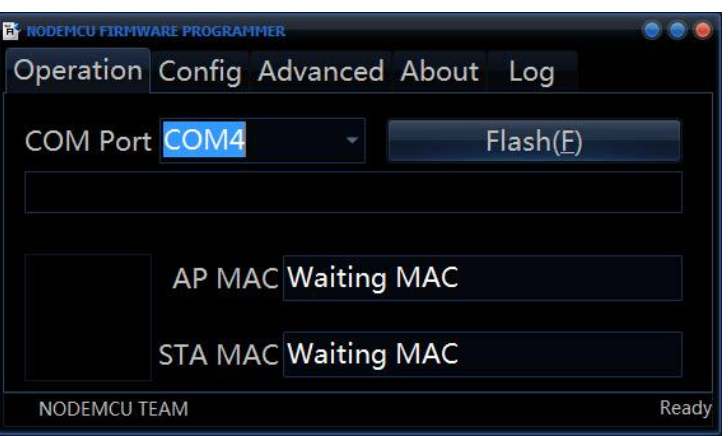

Adesso premiamo sul Menu "Advanced" e impostiamo i vari parametri così come li vedete nella schermata qui sotto.

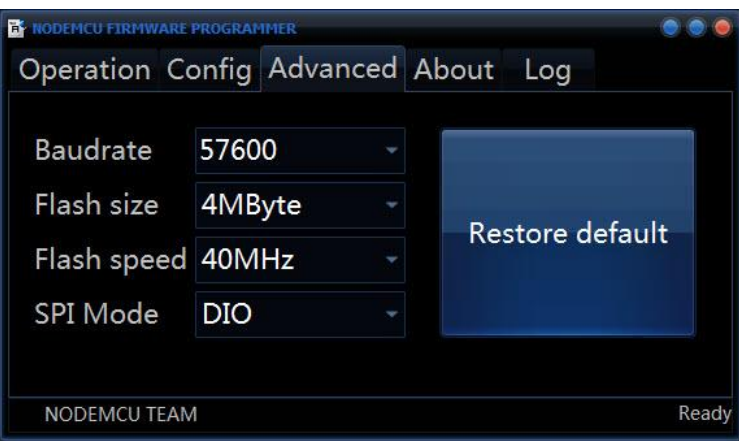

Quindi procediamo premendo il Menu "Config", dove premendo sull'icona dell'ingranaggio sulla destra della prima riga, andremo a cercare il percorso dove è presente il file "latest\_it.bin" così che lo selezioneremo e di conseguenza verrà scritto sulla riga stessa come vedete nella schermata riportata sotto.

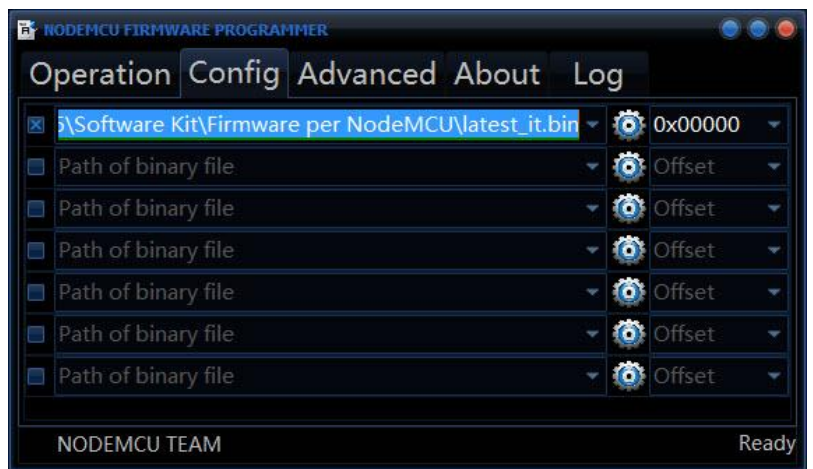

Adesso torniamo al Menu "Operation" e premiamo sul bottone "Flash(F)" così che inizierà la scrittura sulla Flash del NodeMcu.

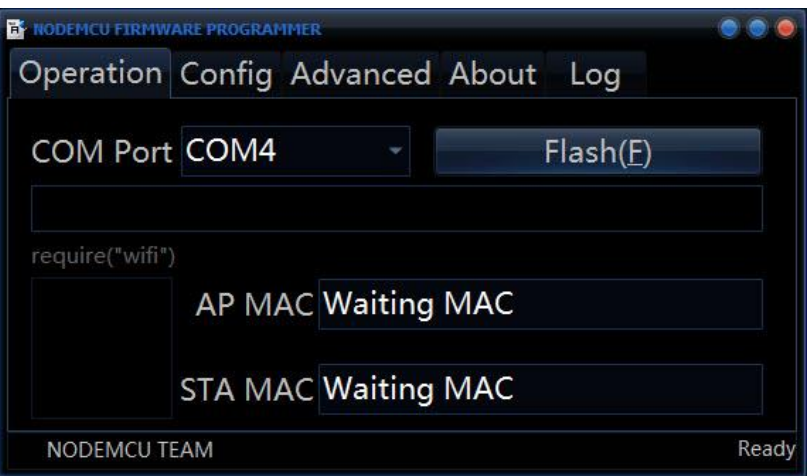

L'operazione potrebbe richiedere un paio di minuti al massimo, anche se meno di un minuto è la norma, e il suo avanzamento sarà visibile con la barra che progredirà. Al termine, e se tutto è andato bene, vedremo una schermata simile a questa sotto.

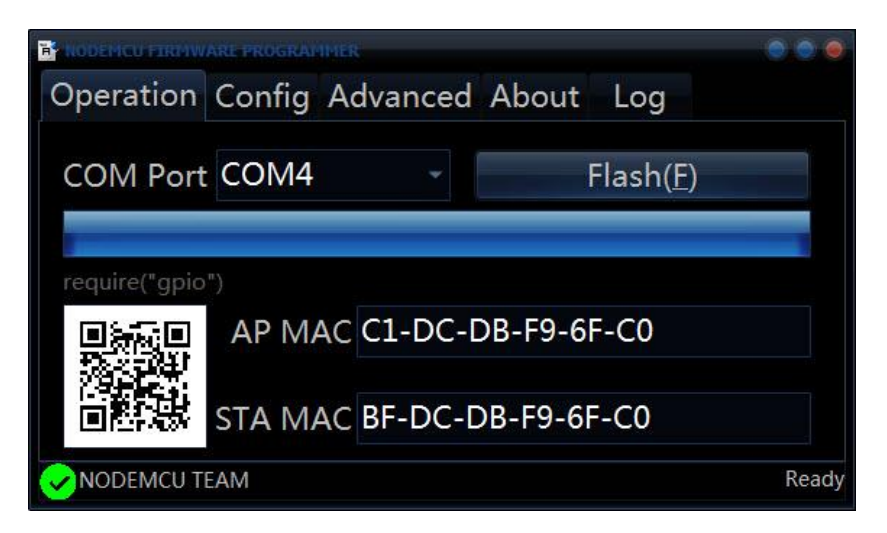

Adesso dobbiamo scollegare il modulo NodeMcu dal PC e lo dovremo alimentare con apposito alimentatore dotato di connettore USB.

Con un cellulare ma ancora meglio con un PC dotato di WI-FI, assicuratevi che tra le reti WI-FI disponibili compaia una rete di nome simile a "airRohr- 12345678" dove "12345678" in realtà sarà il numero del vostro sensore "esp8266" quindi selezionate tale rete e fate un "connetti", e se non si connette, assicuratevi che tra le proprietà della scheda di rete WI-FI del PC sia selezionato "Ottieni automaticamente un indirizzo IP" ed anche "Ottieni indirizzo server DNS automaticamente". Se tutto è andato bene, non verrà chiesta nessuna Password così che nella barra degli indirizzi di un Browser digitiamo l'indirizzo IP che è stato già assegnato al modulo NodeMcu e cioè "192.168.4.1 e potremo vedere una schermata simile a questa sotto.

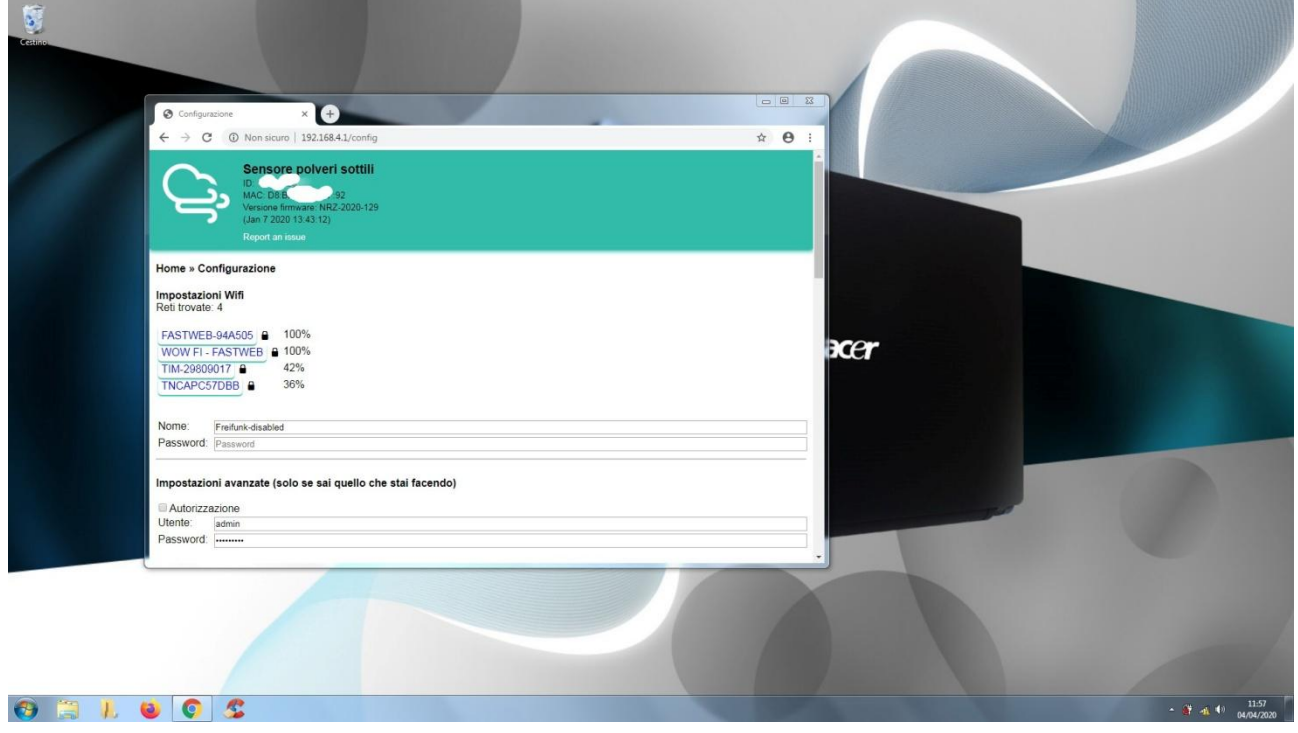

Su questa schermata individuate la vostra rete WI-FI e fateci un click sopra così che verrà scritta nel campo "Nome" e nella riga sotto digitate la Password sempre della vostra rete WI-FI.

Scorrete la pagina dove vi trovate e controllate che nel gruppo "Sensori" siano selezionati i sensori installati, in particolare ponete attenzione a quello della temperatura per cui selezionate il "DHT22" oppure il "BMP280/BME280" a secondo di quale avete montato. Potete vedere la relativa schermata qui sotto.

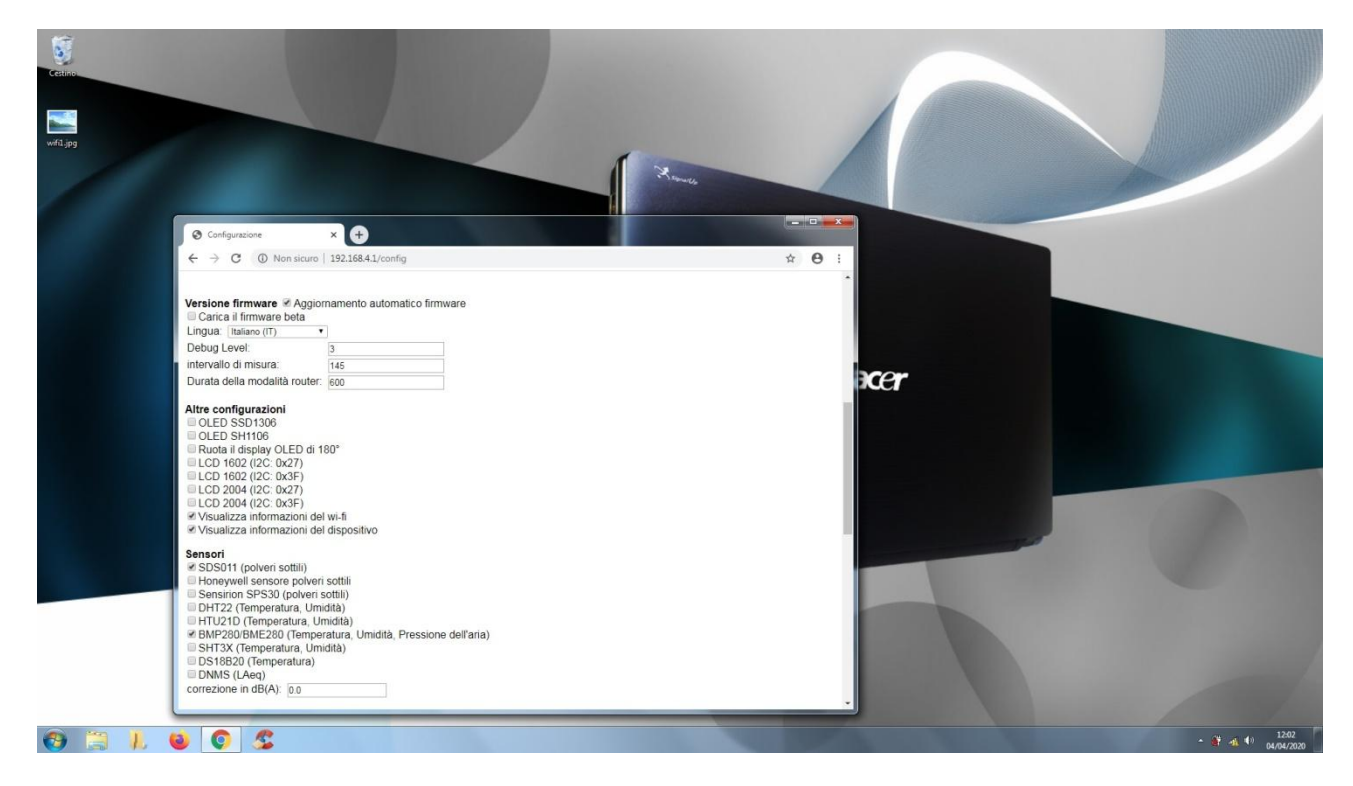

Gli altri parametri lasciateli come sono e una volta terminata la configurazione premete la barra in basso "Salva e riavvia" che vedete nella seguente schermata.

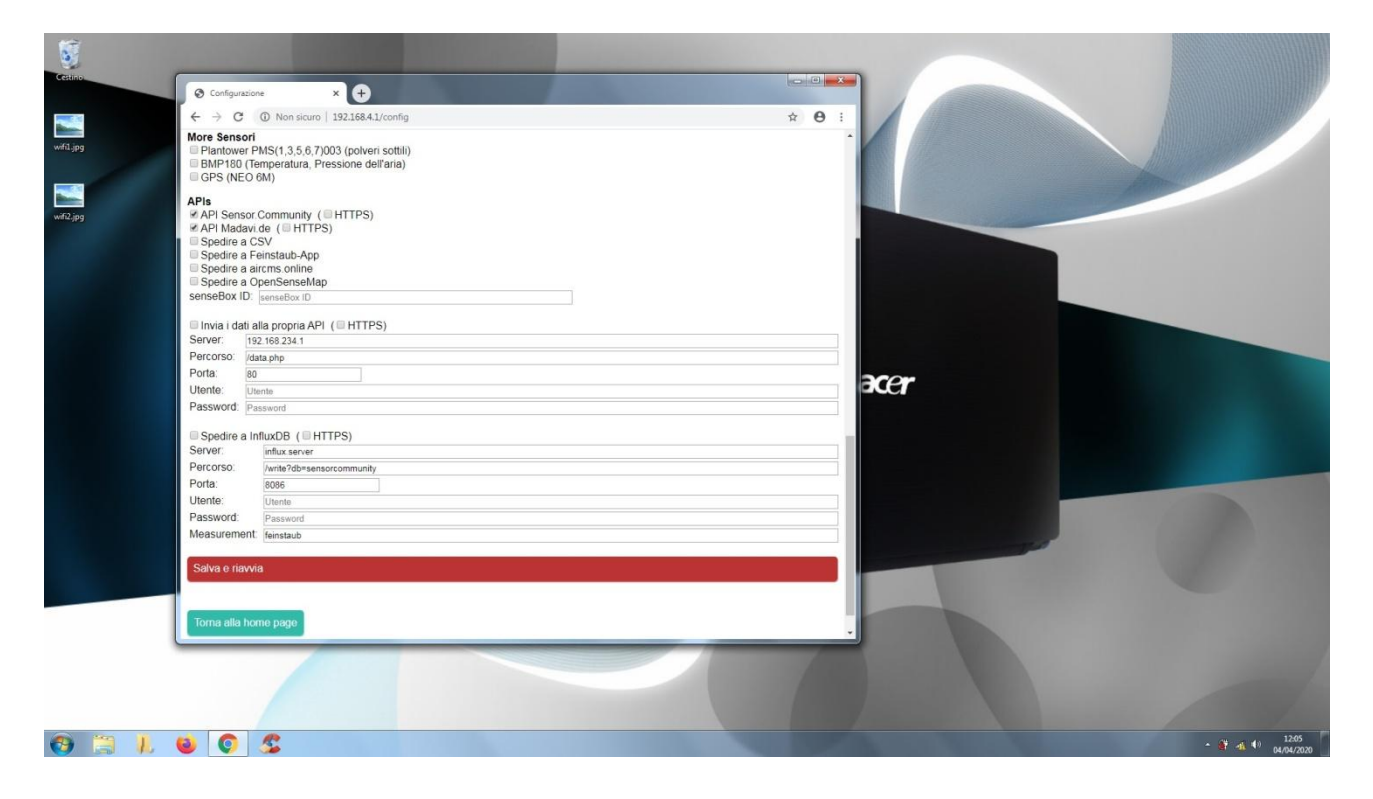

Una volta riavviato, la centralina si collegherà attraverso il Router con il WI-Fi della vostra rete per cui non sarà più visibile come una rete WI-FI con SSID "airRohr- 12345678". Se in futuro avete necessità di cambiare la configurazione, ad esempio avete cambiato il sensore di Temperatura, avete due strade possibili.

La prima è quella di portare la centralina fuori portata del nostro WI-FI, quindi spegnerla e riaccenderla così che tra le reti WI-Fi disponibili tornerà visibile il SSID "airRohr- 12345678" a cui potrete ricollegarvi e quindi rifare la nuova configurazione.

Il secondo modo, a mio parere il più facile....., andate dentro al vostro Router e tra le periferiche a lui collegate cercate un dispositivo di nome "airRohr 12345678" e guardate l'indirizzo IP che gli è stato assegnato, nel mio caso è 192.168.1.110 come vedete nella schermata

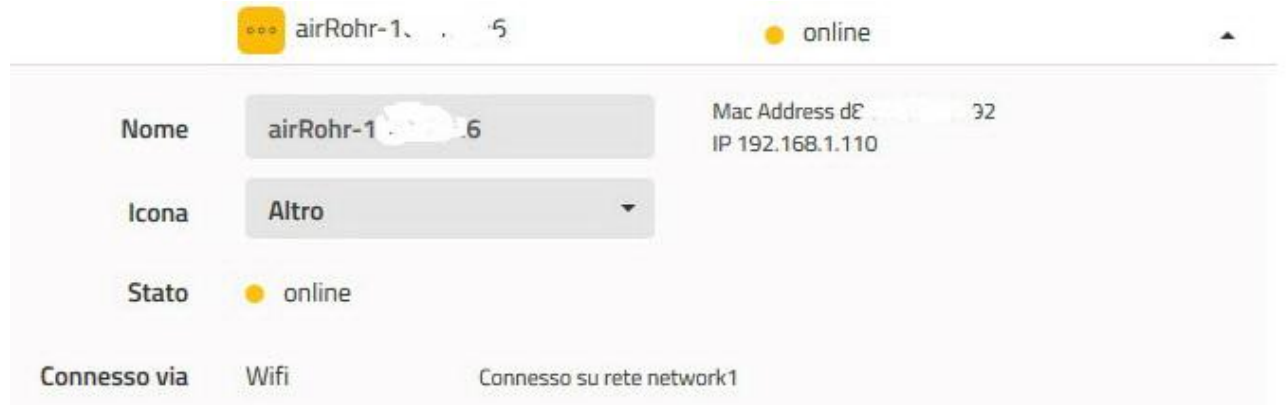

Ora nella barra degli indirizzi di un Browser, scrivete l'IP assegnato così che entrerete nella pagina di configurazione che potrete editare. Oltre al menu della configurazione, sarà possibile accedere a diversi menu tra cui i valori attuali dei PM, lo stato del dispositivo ed altro.

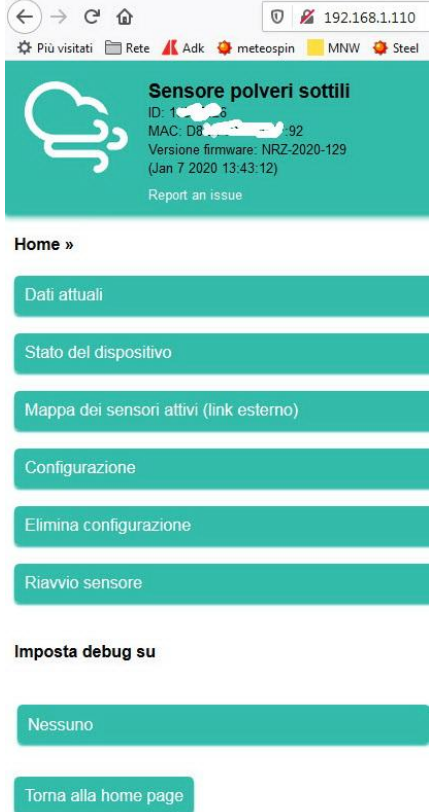

Dopo pochi minuti che avete terminato la configurazione, andate su questo indirizzo:

<https://www.madavi.de/sensor/graph.php>

e nel campo "cerca" digitate anche il solo codice numerico del vostro sensore che negli esempi precedenti abbiamo sempre riportato come "12345678" ma chiaramente inserite il vostro. Una volta trovato se ci fate un click sopra e vi si apre una piccola finestra con dei grafici, tutto è andato bene. Tenete conto che i server potrebbero essere momentaneamente indisponibili per cui.... aspettate.

Filter: SDS - PMS7003 - PPD42NS - DHT | Alle wieder a

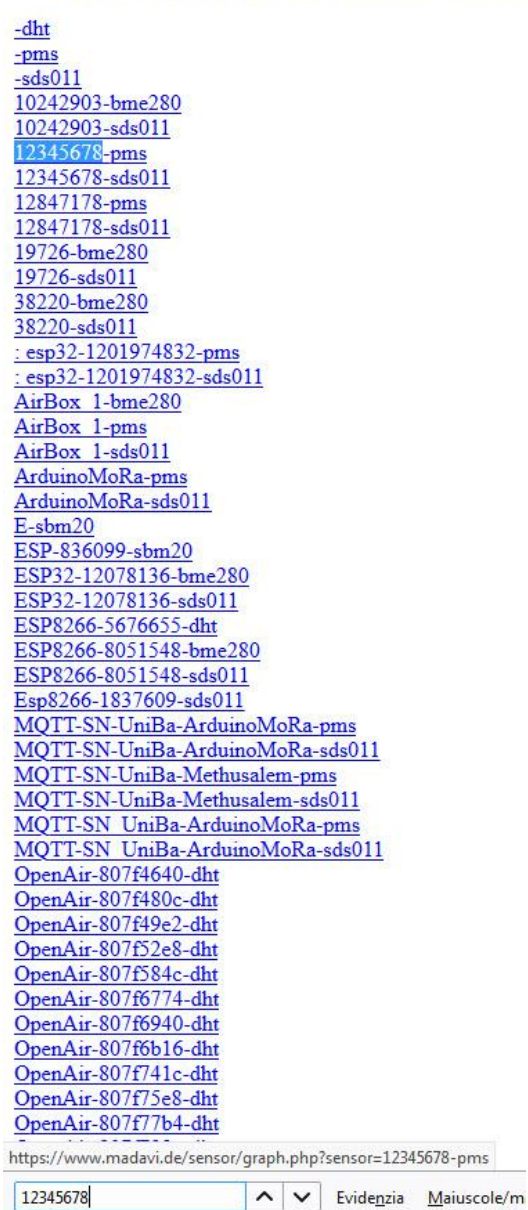

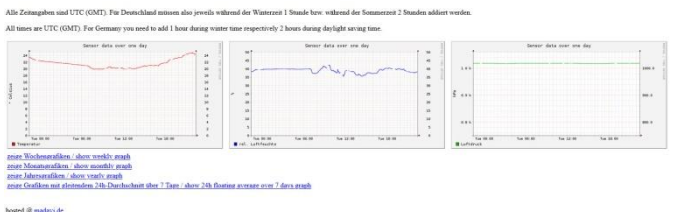

Per mandare i nostri dati in rete non rimane che registrarsi sul sito Luftdaten attraverso questo link:

#### <https://meine.luftdaten.info/sensors>

La registrazione è una auto-registrazione e al momento è divisa in due fasi, la prima consiste nel digitare nel modulo che apparirà sia una vostra E-mail che diventerà la "User ID" e sia una Password che avrete generato per questo sito.

Dopo pochi minuti da questa prima registrazione, riceverete una E-mail di risposta in cui dovrete confermare l'intenzione di registrarsi così che verrete portati di nuovo nella seconda fase della registrazione precedentemente iniziata dove dovrete inserire alcuni dati essenziali come le vostre coordinate nel formato Decimale (DD), la Città, il vostro CAP, l'altezza in cm della centralina dal punto a lei più basso ed altro che al momento potete trascurare avendo la possibilità, in un secondo tempo, di cambiare i dati andando nel medesimo indirizzo della registrazione dove una volta fatto il Log-in potrete premere il pulsante "Setting" situato alla destra della riga con indicato il vostro "Sensor UID" e quindi editare i vostri dati.

Con la registrazione fatta potete visualizzare i vostri dati cercando la vostra stazione nella mappa dell'Italia visibile su questo indirizzo:

#### [https://italy.maps.sensor.community/#6/42.000/12.000](https://italy.maps.sensor.community/%236/42.000/12.000)

Una volta individuata la stazione, potete farci un click e in alto a destra comparirà il #Sensore e con un ulteriore click su questo numero farete aprire due piccole finestre con l'andamento dei vostri dati nelle ultime 24 ore.

La registrazione sul sito ufficiale Luftdaten indirettamente comporta anche la possibilità di vedere i propri dati su di un altro [sito gestito da un gruppo di appassionati Italiani,](https://aria.bottegacivica.it/d/ita/italia?orgId=1) l'ottima grafica è ottenuta con l'applicativo "Grafana" e potete vedere i miei dati su questo link:

[https://aria.bottegacivica.it/d/centralina/cruscotto-centralina?orgId=1&var-tag\\_location\\_state=Lazio&var](https://aria.bottegacivica.it/d/centralina/cruscotto-centralina?orgId=1&var-tag_location_state=Lazio&var-tag_location_county=Roma%20Capitale&var-tag_location_town=Roma&var-tag_location_display_name=Via%20Salvatore%20Lorizzo,%20Tre%20Pini,%20Zona%20XXVIII%20Tor%20de%27%20Cenci,%20Roma,%20Roma%20Capitale,%20Italia)[tag\\_location\\_county=Roma%20Capitale&var-tag\\_location\\_town=Roma&var](https://aria.bottegacivica.it/d/centralina/cruscotto-centralina?orgId=1&var-tag_location_state=Lazio&var-tag_location_county=Roma%20Capitale&var-tag_location_town=Roma&var-tag_location_display_name=Via%20Salvatore%20Lorizzo,%20Tre%20Pini,%20Zona%20XXVIII%20Tor%20de%27%20Cenci,%20Roma,%20Roma%20Capitale,%20Italia)[tag\\_location\\_display\\_name=Via%20Salvatore%20Lorizzo,%20Tre%20Pini,%20Zona%20XXVIII%20Tor%20de](https://aria.bottegacivica.it/d/centralina/cruscotto-centralina?orgId=1&var-tag_location_state=Lazio&var-tag_location_county=Roma%20Capitale&var-tag_location_town=Roma&var-tag_location_display_name=Via%20Salvatore%20Lorizzo,%20Tre%20Pini,%20Zona%20XXVIII%20Tor%20de%27%20Cenci,%20Roma,%20Roma%20Capitale,%20Italia) [%27%20Cenci,%20Roma,%20Roma%20Capitale,%20Italia](https://aria.bottegacivica.it/d/centralina/cruscotto-centralina?orgId=1&var-tag_location_state=Lazio&var-tag_location_county=Roma%20Capitale&var-tag_location_town=Roma&var-tag_location_display_name=Via%20Salvatore%20Lorizzo,%20Tre%20Pini,%20Zona%20XXVIII%20Tor%20de%27%20Cenci,%20Roma,%20Roma%20Capitale,%20Italia)

È possibile monitorare la qualità e l'intensità del segnale WI-Fi che il modulo NodeMcu invia al nostro router andando su questo indirizzo:

[https://www.madavi.de/sensor/signal.php?sensor=esp8266-1](https://www.madavi.de/sensor/signal.php?sensor=esp8266-)2345678

dove al posto di "12345678" dovremo scrivere il nostro codice.

# **Provare il sensore SDS011**

Se volete provare il solo sensore SDS011senza fare nulla o quasi di quanto detto prima, avete la possibilità di visualizzare e memorizzare i valori PM2,5 e PM10 insieme a data e ora del rilevamento.

È sottointeso che il Drive del sensore SDS011 deve essere installato sul computer per cui, se non è già installato, dovete usare il file "SETUP.EXE" che troverete nella directory " CH341SER\_2". Tutti i dettagli li trovate nella parte sopra descritte riguardo all'installazione di tale drive per la scheda NodeMcu.

Il sensore SDS011 deve essere collegato con il cavetto alla piccola schedina che vi arriverà insieme al sensore, questa schedina deve essere collegata ad una porta USB di un PC.

Una volta collegata la schedina e sensore al PC, eseguite il file "DustSensorViewer.exe" che trovate nella omonima directory.

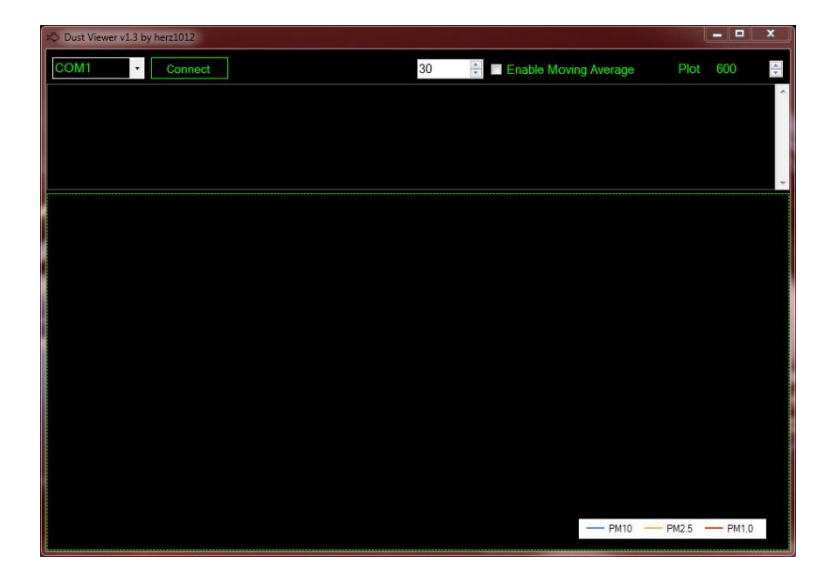

La schermata che si presenta è uguale a questa sotto.

Nel campo "COM" dovrete selezionare la porta COM virtuale che il drive gli ha assegnato, nel mio caso era COM3 e quindi premete il bottone "Connect" e vedrete un grafico e dei valori come nella schermata seguente.

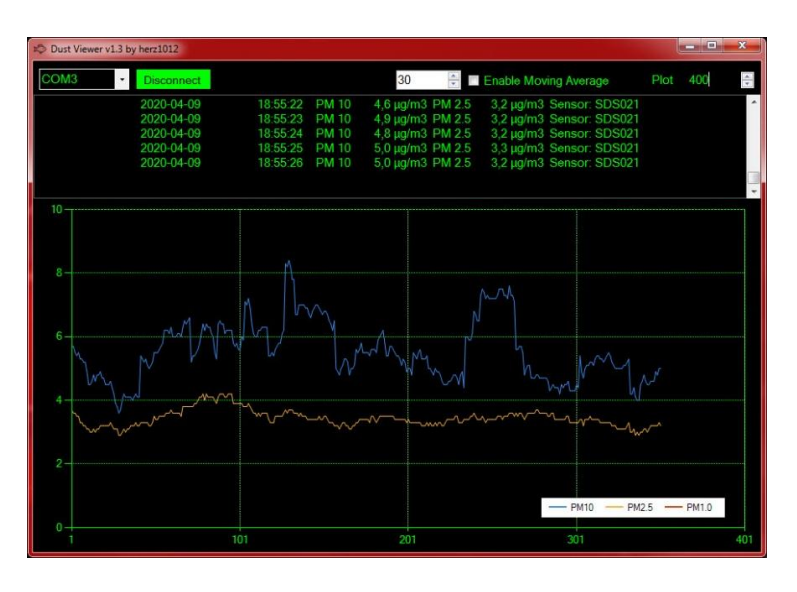

Cambiando il valore dentro al campo "Plot" potrete restringere o allargare la base dei tempi così che il grafico sarà compattato o esteso. Come vedete, nella parte superiore sono mostrati i valori numerici rilevati, dati che troverete memorizzati anche dentro ad un file di testo che verrà creato nella medesima directory dove si trova il file "DustSensorViewer.exe", il file avrà un nome simile a "log\_SDS021\_20200409.txt" dove è ben individuabile la data di creazione dello stesso, ne verrà creato uno per giorno.

Mi auguro che questo documento sia di aiuto a chi vorrà realizzare in proprio una centralina di rilevamento, a loro auguro un buon lavoro.